**www.tplfvg.it**

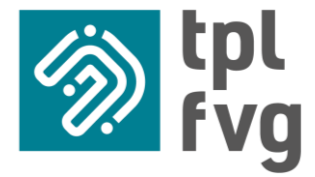

# **PROCEDURA DI ACCESSO A PNonDEMAND**

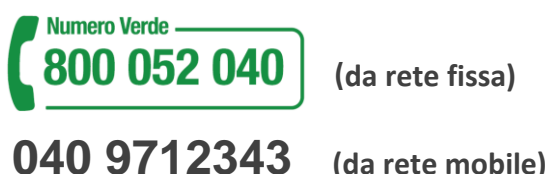

**(da rete fissa)**

GF

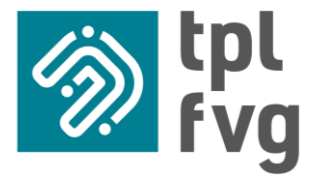

# 1. Se sei già registrato al portale tplfvg puoi accedere a PNonDEMAND puoi accedere con le stesse credenziali

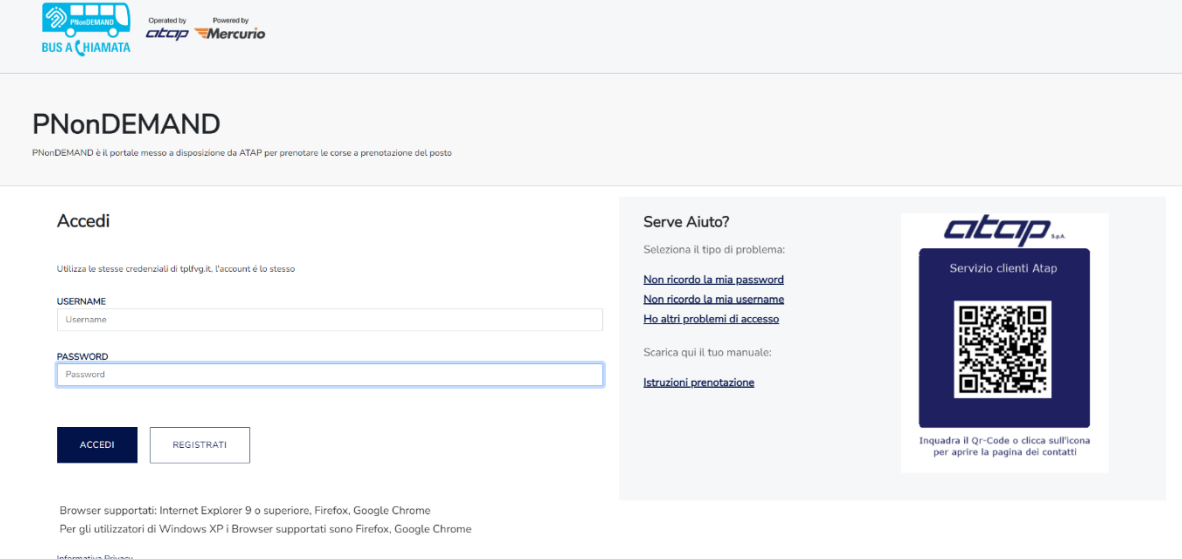

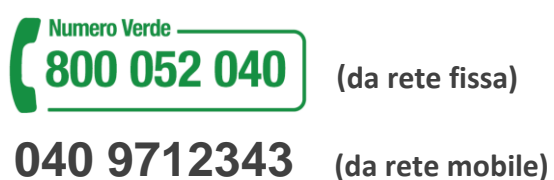

**(da rete fissa)**

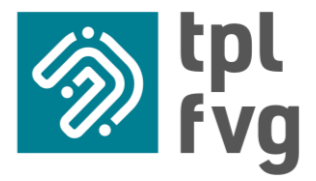

## 2. Se invece non sei registrato devi accedere al sito "tplfvg": <https://tplfvg.it/it/>

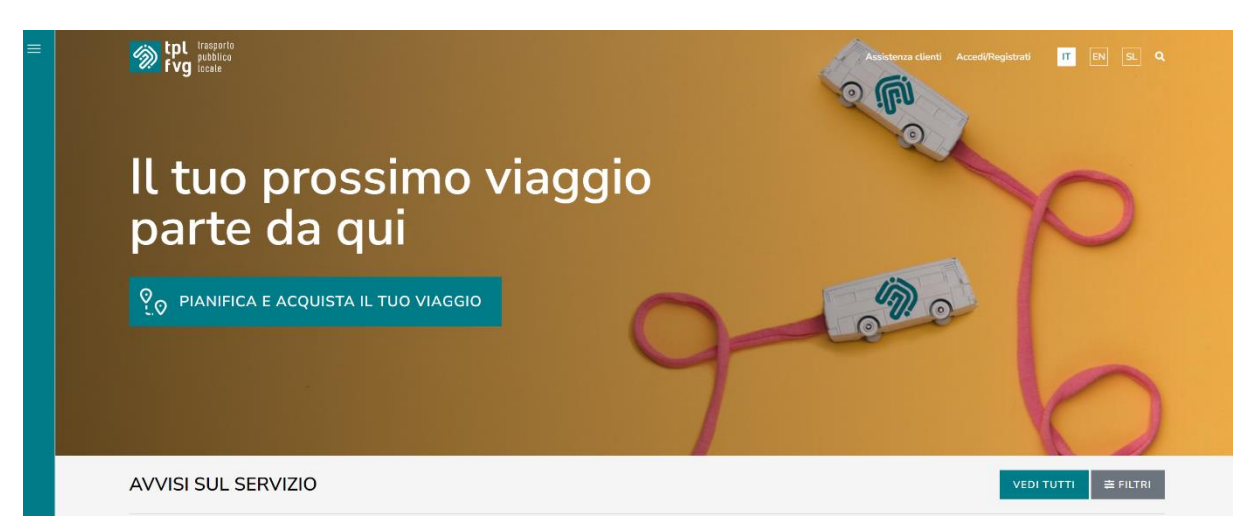

3. Click sulle tre linee orizzontali in alto a sinistra (contrassegnato nell'immagine in rosso)

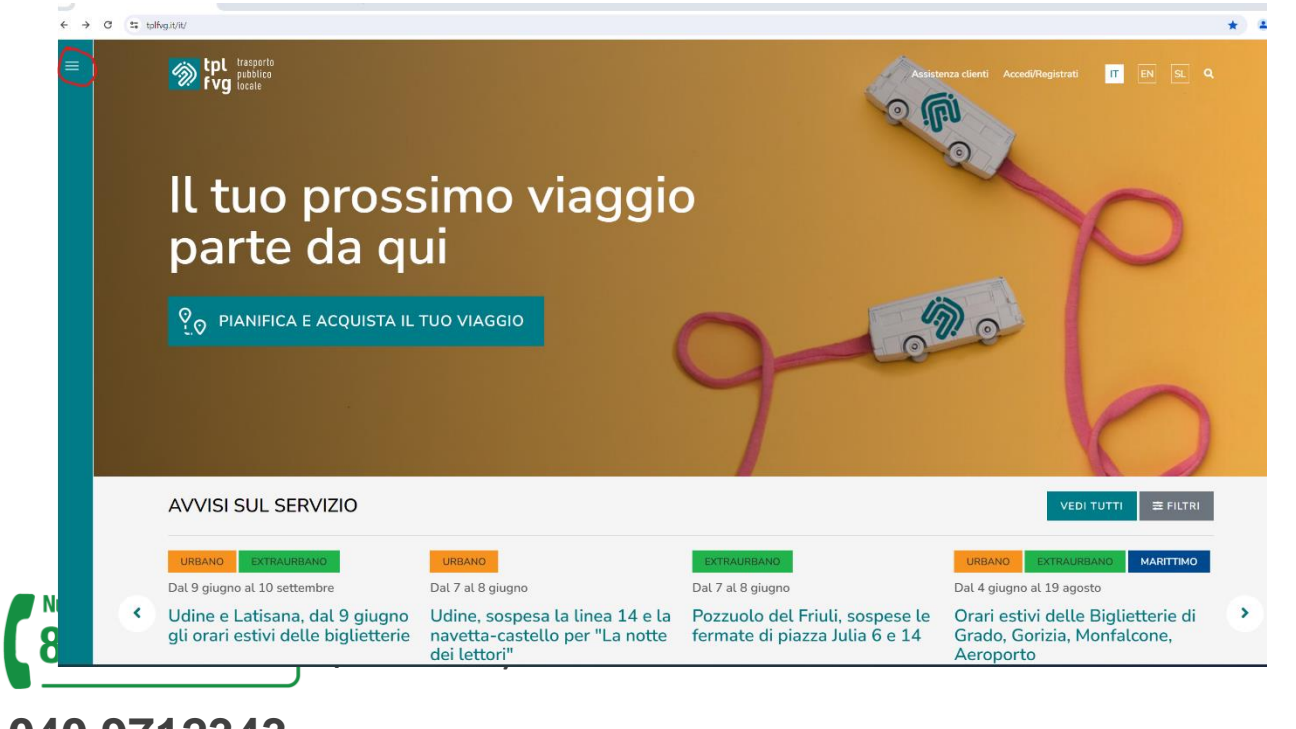

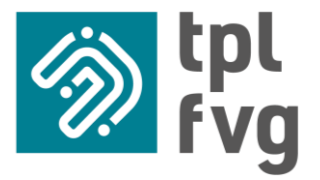

### 4. Scegliere dal menu che si aprirà la voce "Acquisto web"

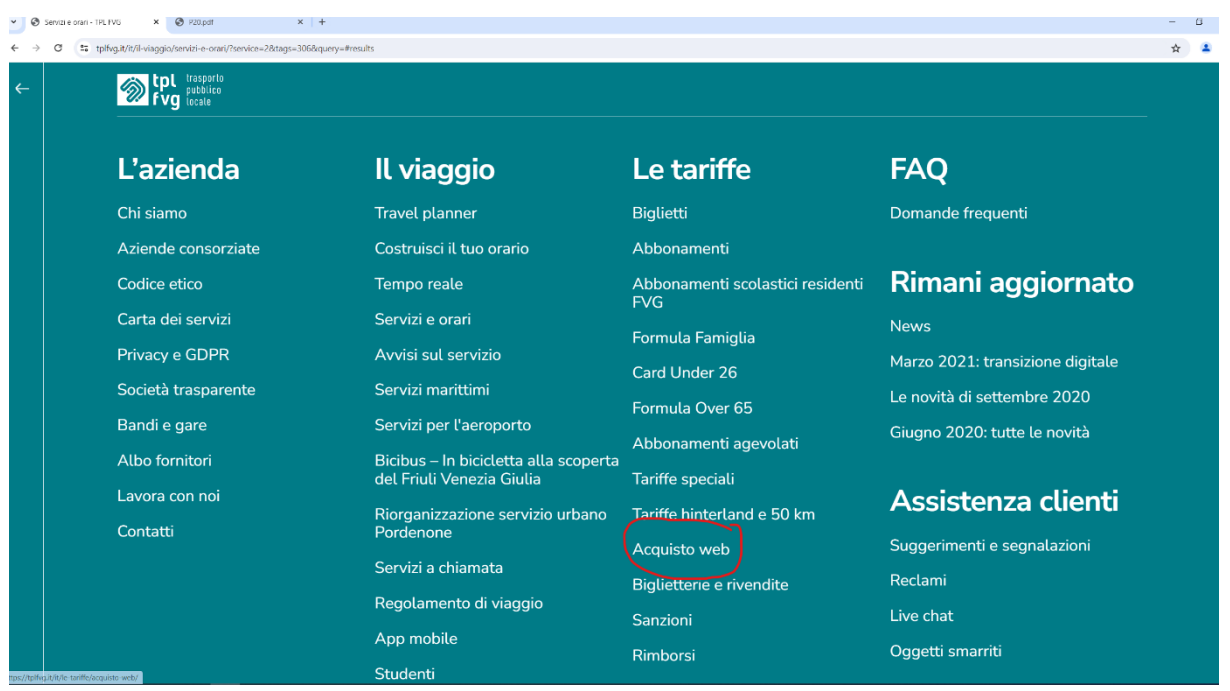

# 5. Procedere cliccando su "Registrati"

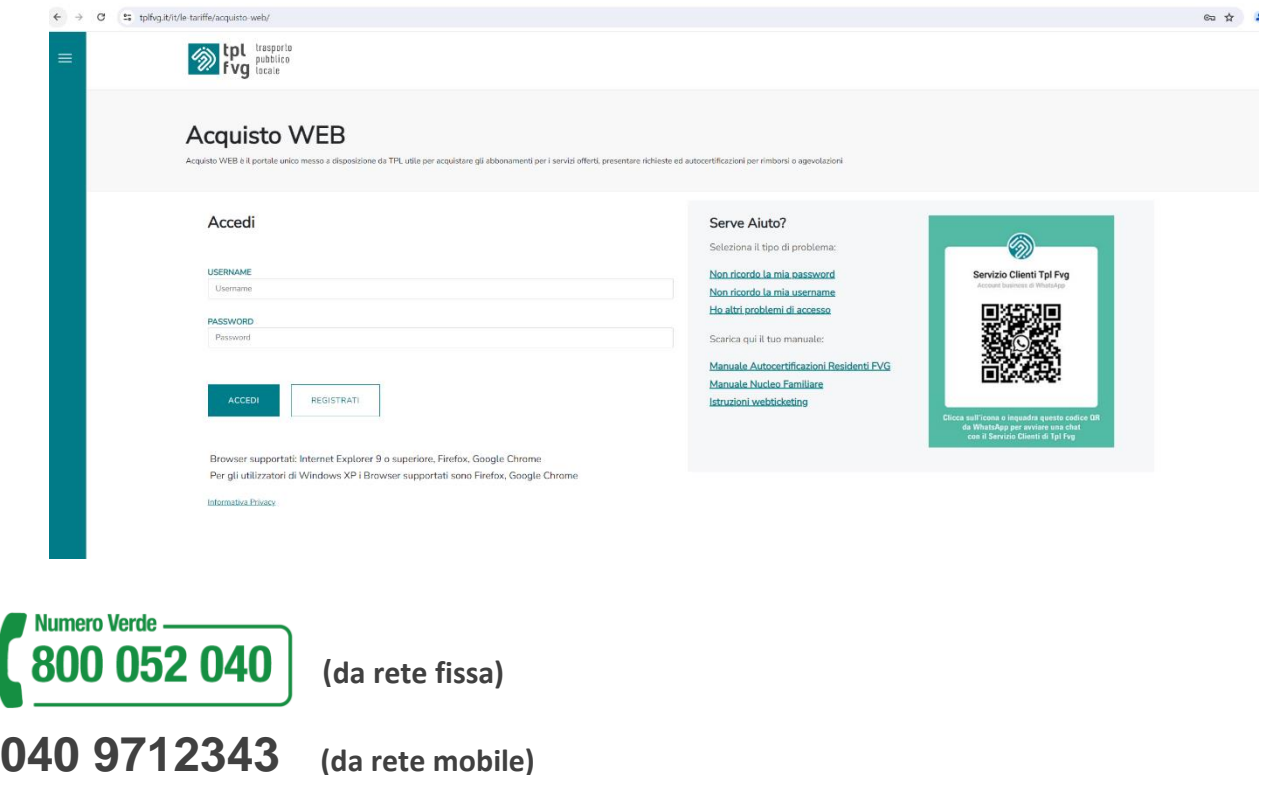

GF

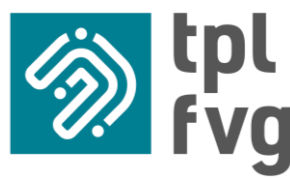

**www.tplfvg.it**

6. Una volta eseguito l'accesso apparirà la videata seguente.

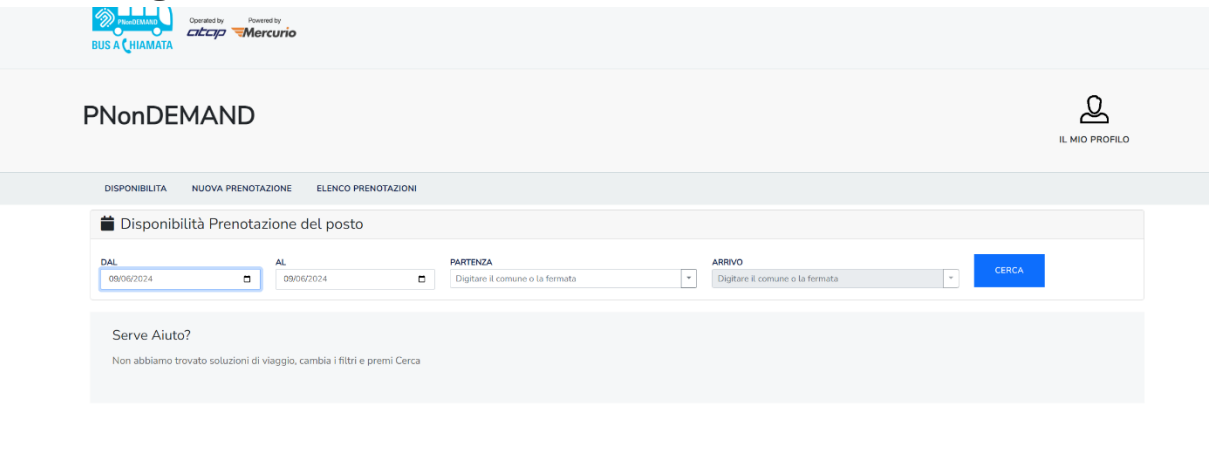

7. Dalla videata attuale selezionare la/le data/e di validità, la fermata di partenza (per esempio AVIANO - P0402 - AVIANO STADIO) e quella di arrivo tra una delle fermate proposte nel menù a tendina (per esempio AVIANO - P0451 - PIANCAVALLO PIAZZALE DELLA PUPPA); premere sul pulsante CERCA.

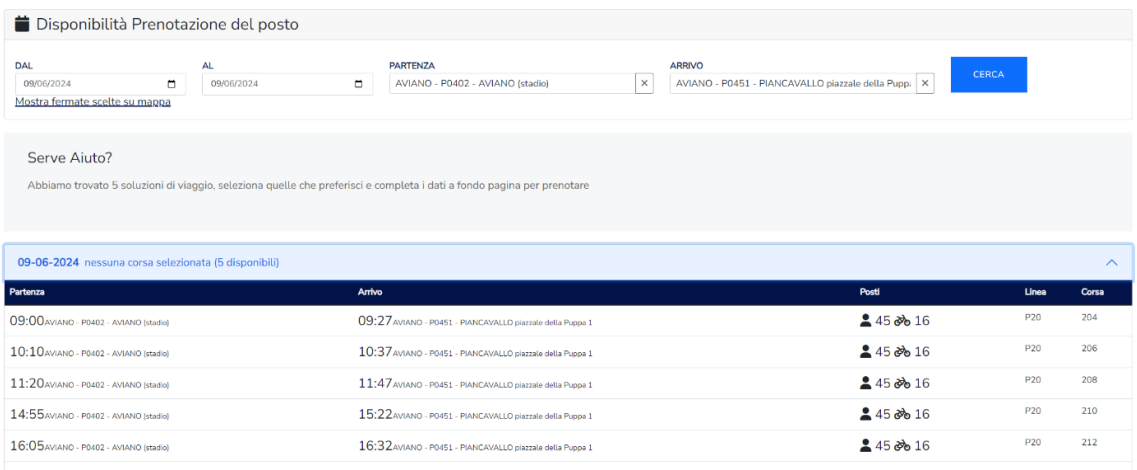

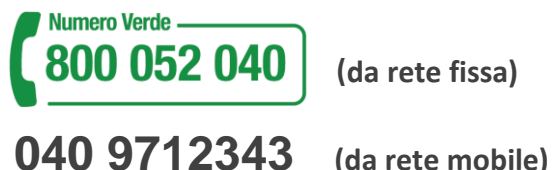

**(da rete fissa)**

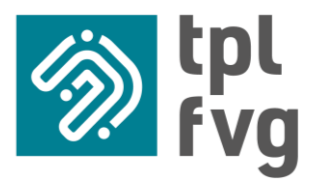

#### **www.tplfvg.it**

8. Dalla videata riportata nella foto selezionare l'orario della corsa desiderata e

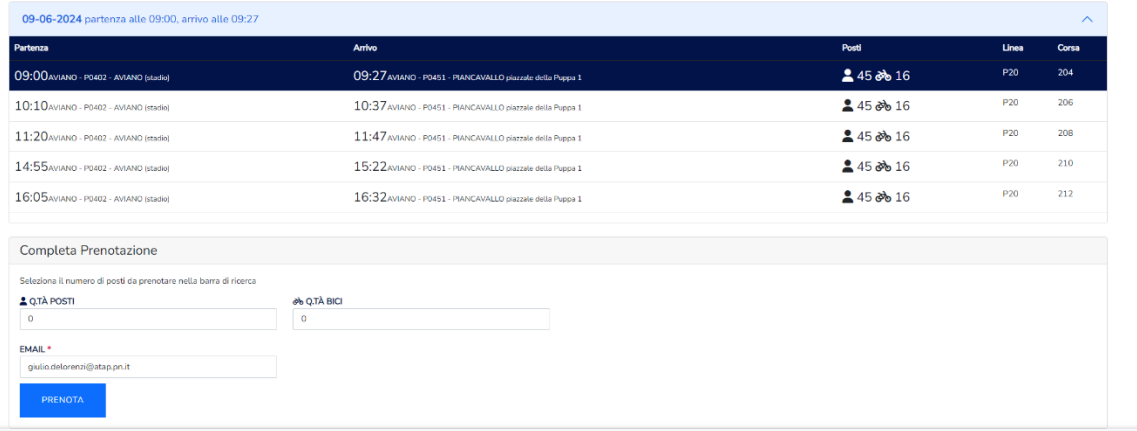

9. aggiungere la quantità di posti e biciclette desiderata e premere "prenota".

La prenotazione si trova su "elenco prenotazioni"

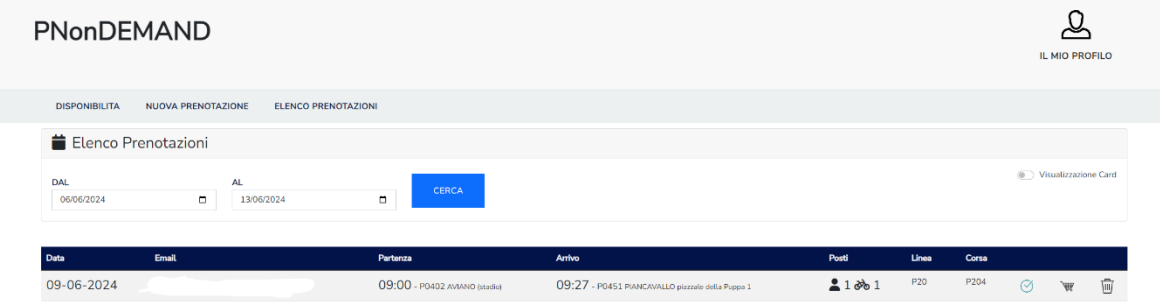

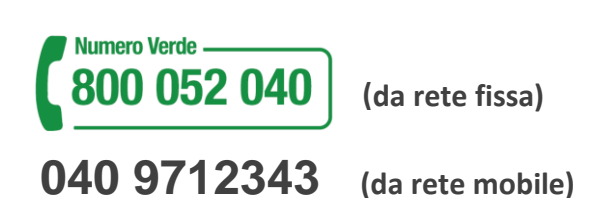

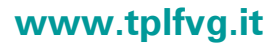

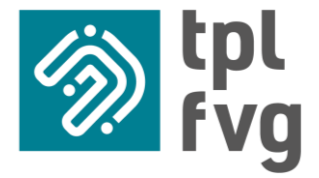

N.B. lo scarico delle bici verrà effettuato preferibilmente alla fermata P0453 PIANCAVALLO VIA BARCIS (TREMOL) nei giorni feriali mentre nei giorni festivi preferibilmente alla fermata P0451 PIANCAVALLO PIAZZALE DELLA PUPPA 1.

Per assistenza o richieste particolari inviare una mail a: **prenotazioni@atap.pn.it**

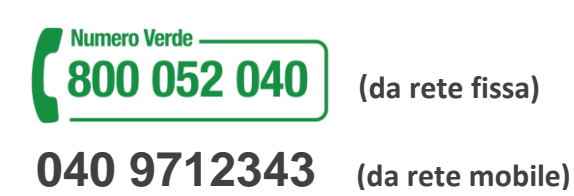